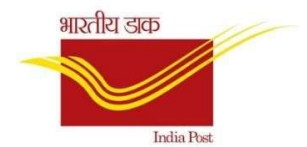

# Standard Operating Procedure for CSI FRANCHISE & AGENT operations

Version 1.0

15th July 2020 SALES AND DISTRIBUTION TEAM, CEPT

- **A. Creation of Partner(Agent/Franchise):**
- Login to CRP-> Account management
- Click Create-> Individual Customer-> Franchisee(Same For Agents also)
- Enter General Data, Tax Classification(CGST,SGST,ZSER as Fulll), Sales Area Data(Mail operation) and Save to Create Partner ID.

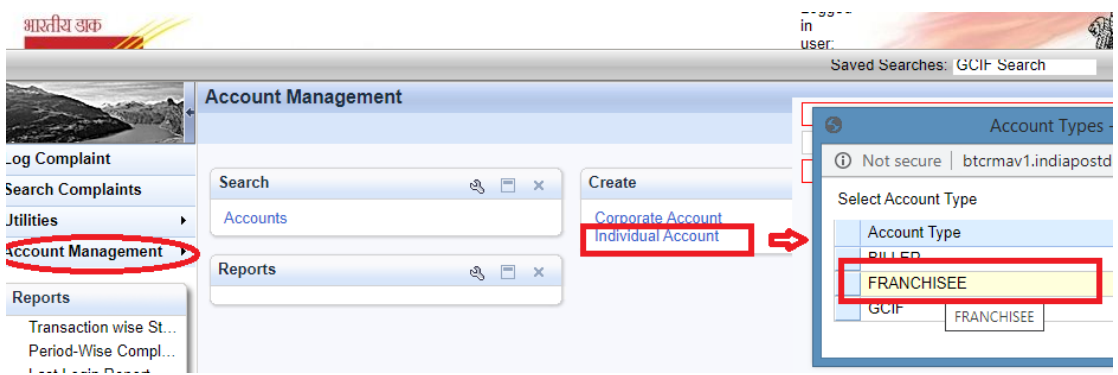

Partner ID shall always start with 1.

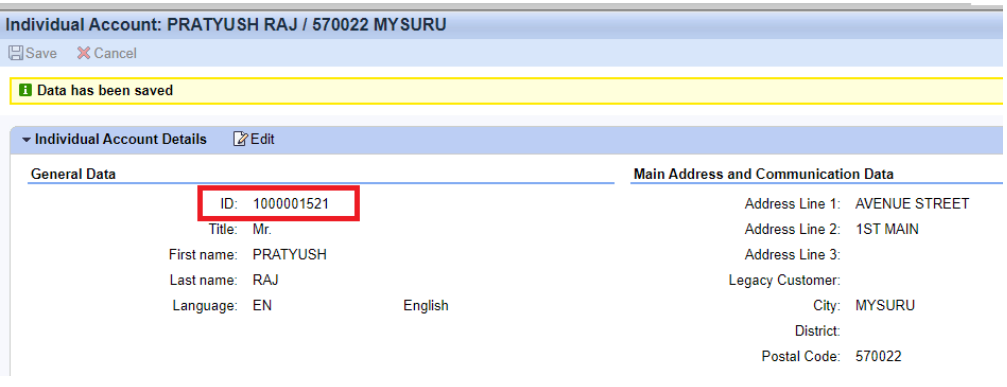

#### **B. Booking at POS:**

- Login to POS Counter
- Navigate to : Business Services-> Upload Bulk Franchise
- Select required service type and Agent/Franchise Id from Drop Down **Upload Bulk Franchise**

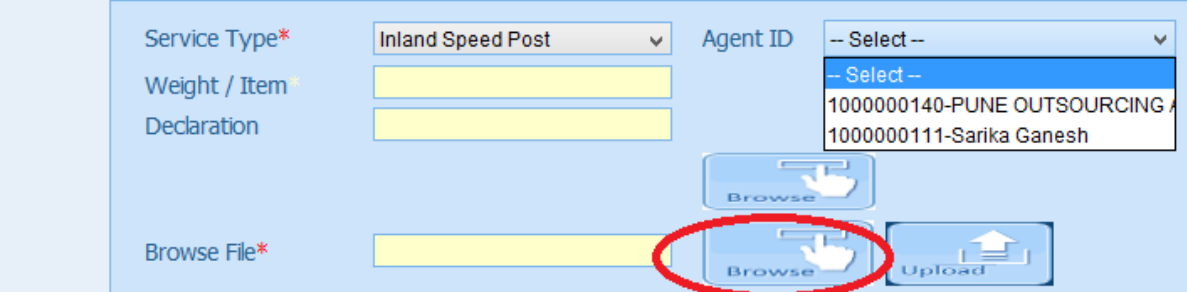

 Meghdooth Franchise POS and Agent application shall generate booking File as required for POS. Select Booking file by clicking on Browse. Template available at C:/POS/Application/Counter/build/help/html/help\_files/LinkBulkTemplate.html

CEPT Sales & Distribution

salesndist.cept@indiapost.gov.in

# **C. PARTNER BOOKING CONSOLIDATED REPORTS:**

# **1. Franchise Reports:**

Navigate to DOP Main Scree-> Sales & Distribution-> Franchise Report (Or) Tcode: ZFRANCHISE

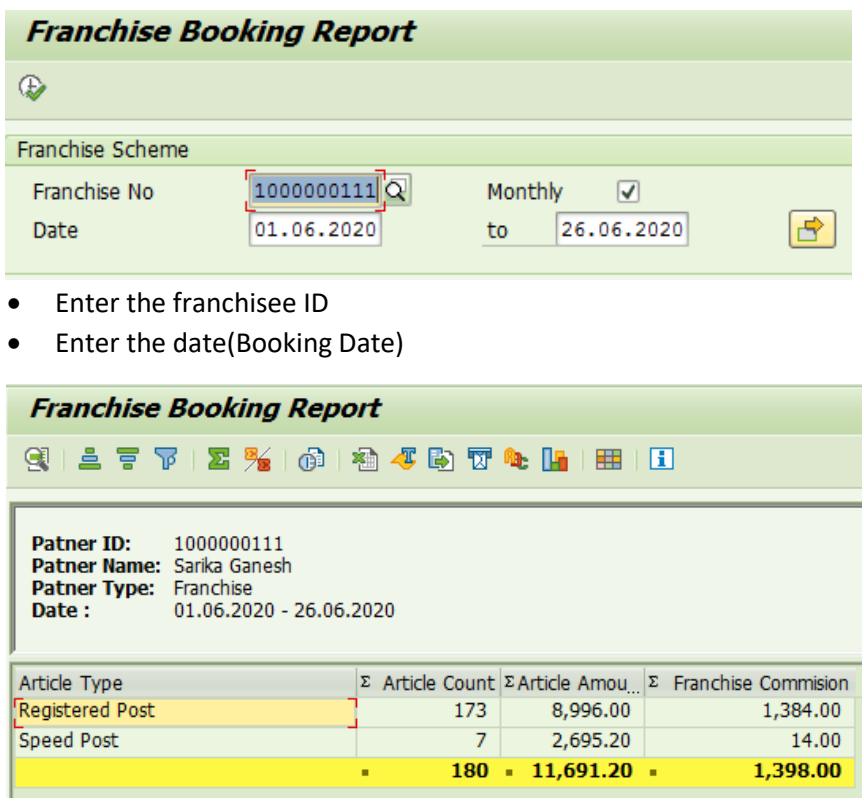

- Article types, count and total amount(revenue Excluding Tax if any)
- Franchisee commission is shown by calculating the percentage applicable as per Article Type

# **Commission configured for Franchise Reports:**

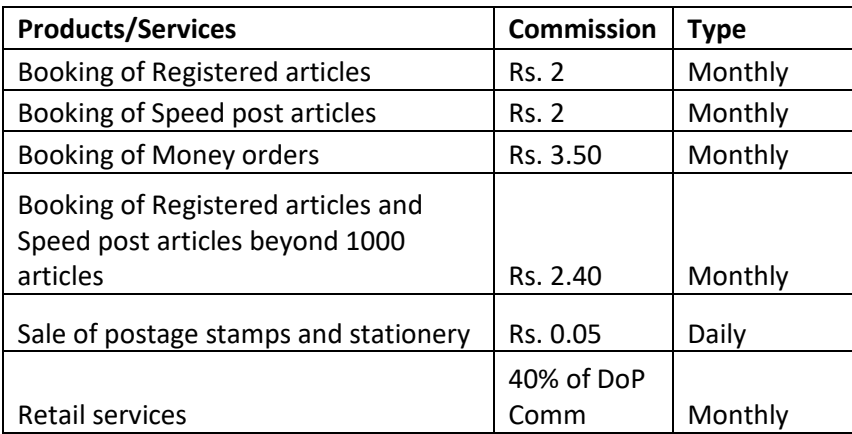

# **2. Agent Reports:**

Navigate to DOP Main Screen-> Sales & Distribution-> Agent Report

#### (Or) Tcode: ZAGENT

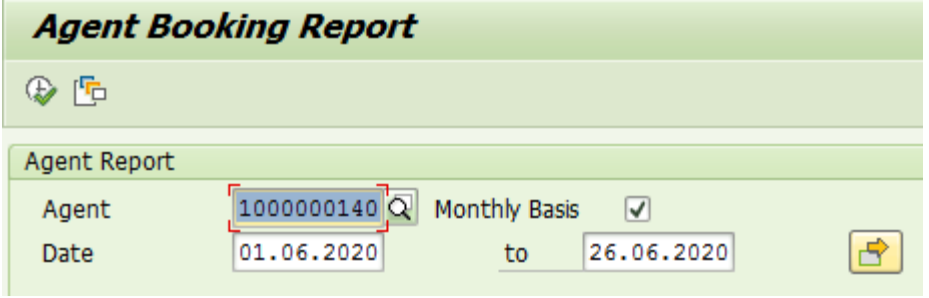

- Enter the Agent ID
- Enter the date(Booking Date)

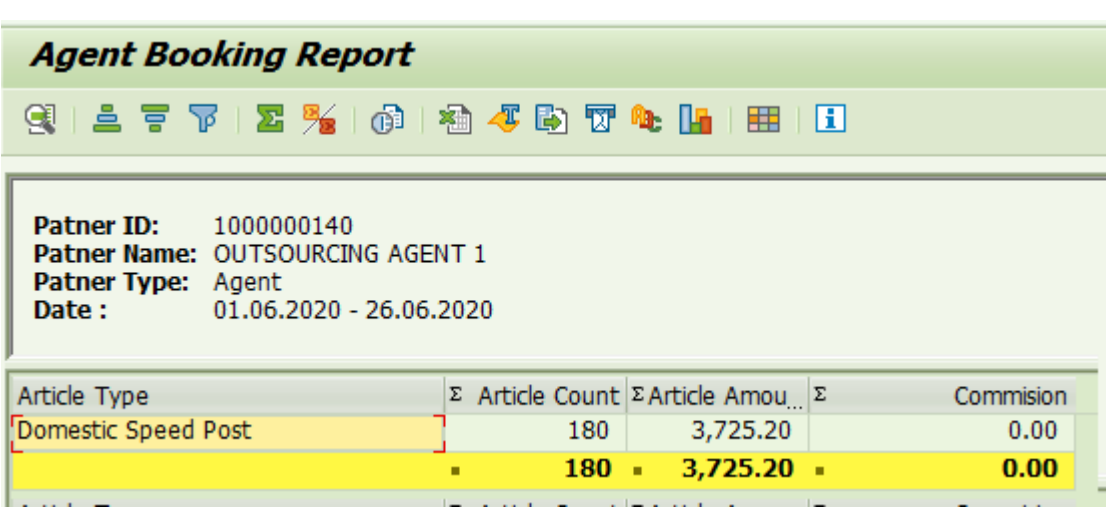

- Article types, count and total amount(revenue Excluding Tax if any)
- Agent commission is shown by calculating the percentage applicable as per Article Type

#### **Commission configured for Agent Reports:**

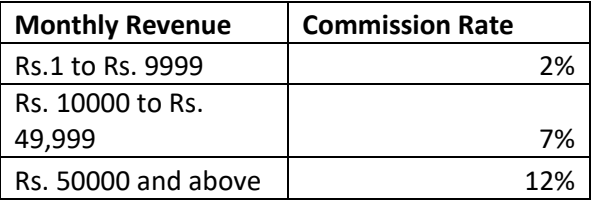

#### **3. Commission Payment**

- Enter Transaction Code VA01
- Enter Order Type as ZCR
- Enter Sales Organization as DOPI
- Enter Distribution Channel as PS
- Enter Division as MO

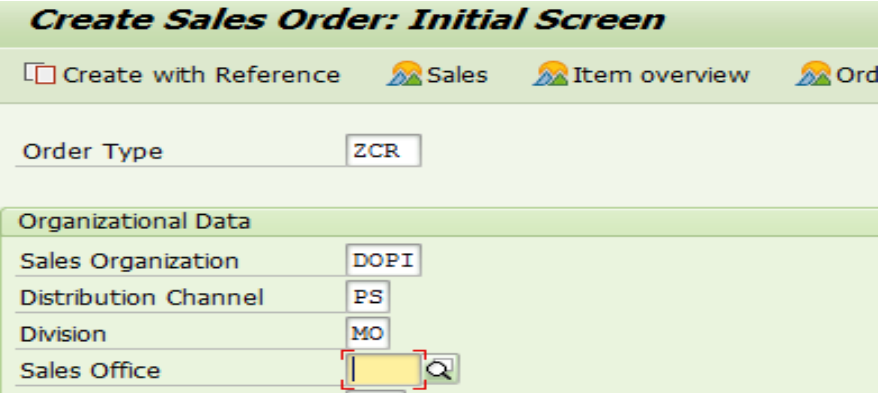

- Enter the Agent ID/Franchisee ID in Sold to Party
- Enter the Product Code as COMMISSION
- Enter sanction details in PO Number and commission paid date in PO date field.
- Enter Item and Target Quantity as 1

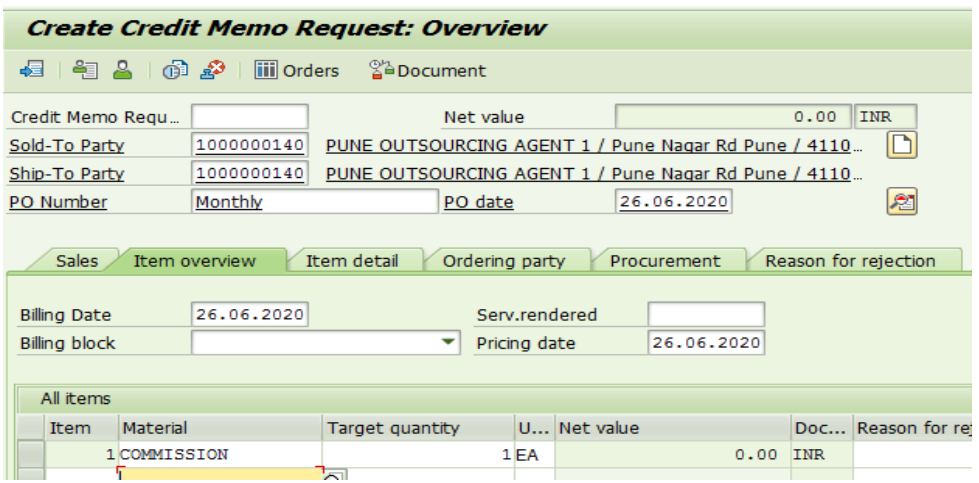

- Double click on Item 1, select Shipping Tab to Enter Plant/Storage Loc details.
- Select Additional Data B tab and Enter daily Commission amount in Manual Price

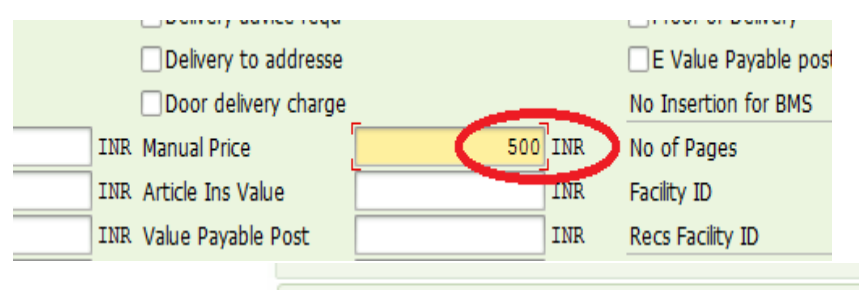

Credit Memo Request 60020648 has been saved

CEPT Sales & Distribution

 $\bullet$  Click Save  $\blacksquare$  to see

salesndist.cept@indiapost.gov.in

 Check RV liability Document number for Outgoing payment processign Tcode: VA03 and Click on Document flow

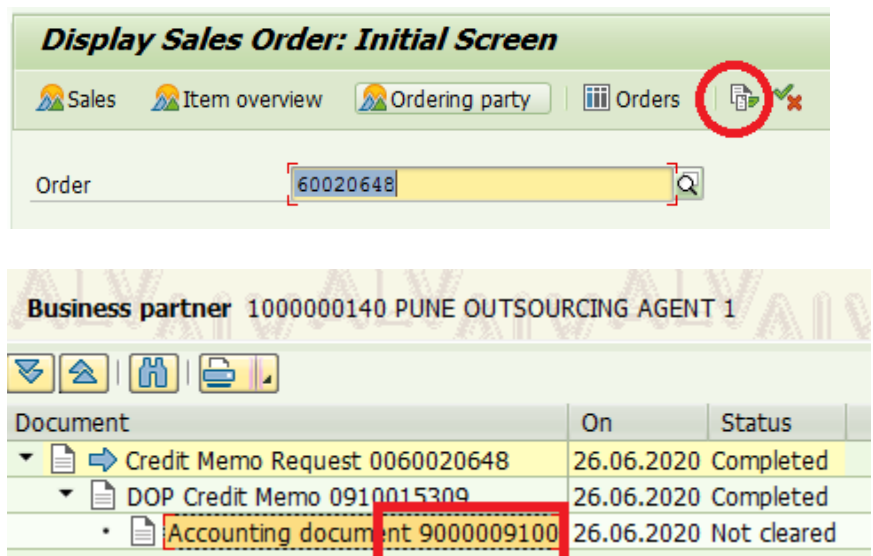

- Document 9000009100 can be paid through F-58(Cq) as per standard Payment process.
- Credit report can be seen using Tcode ZCREDIT

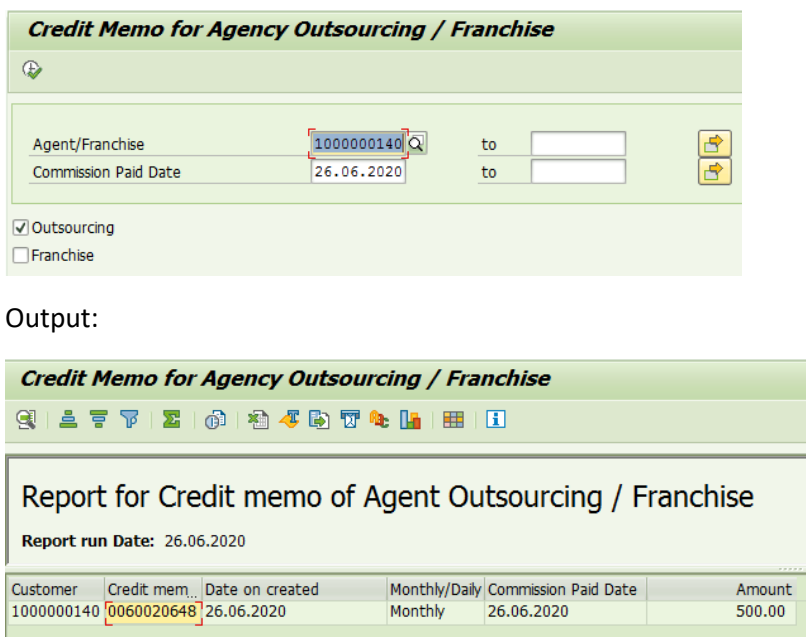

Partner Ledger can be seen through FBL5N using Partner Id as Customer Id

Note: Commission rates are applicable as per Directorate orders issue time to time and the same may be paid to Partner. Any changes required in Commission report ie ZAGENT and ZFRANCHISE may be intimated to CEPT for correction with Directorate orders.